# ブラウザ版 LiveOn オンラインヘルプ

## 1.ご利用方法

### (1) 会議室リスト画面から入室する場合

ログイン後会議室を選択し「ブラウザで入室」入室ボタンをクリックします。

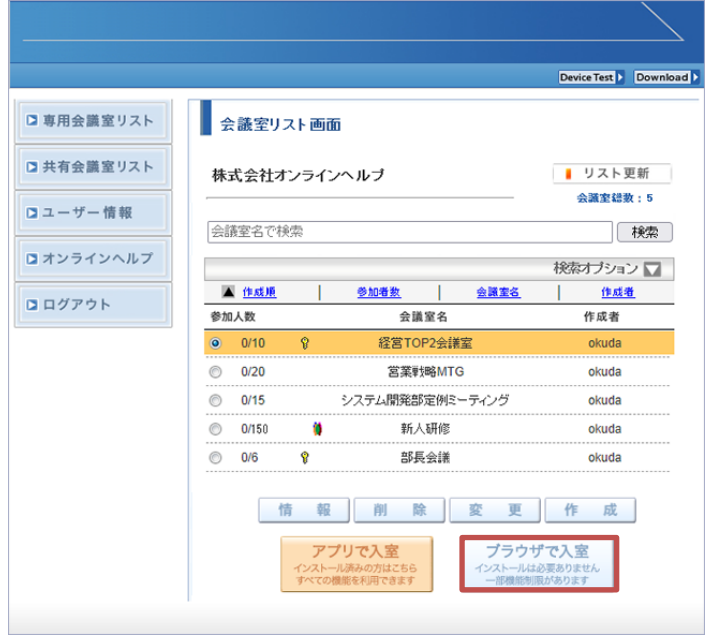

ブラウザからカメラ及びマイクの利用を確認される場合は許可をしてください。

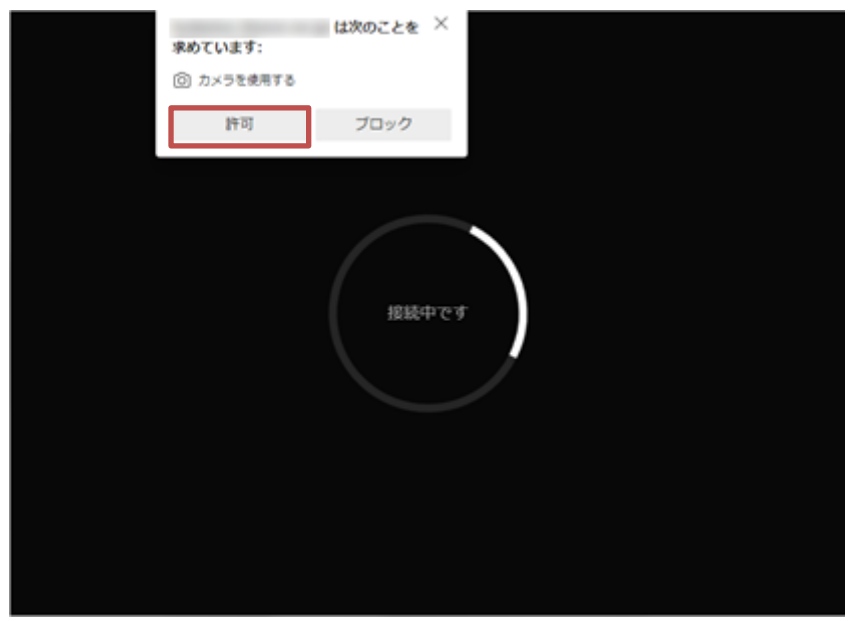

### (2) 招待 URL から入室する場合

 会議室主催者から受信した招待 URL で LiveOn ログイン画面にアクセスし、名前を入 力後「ブラウザでログイン」ボタンをクリックすします。

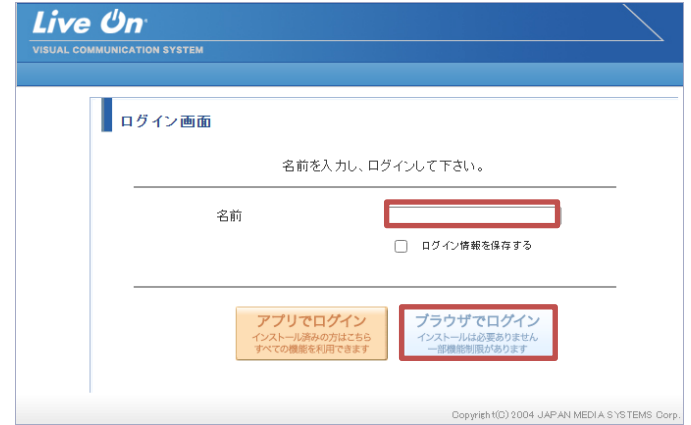

#### (3) コール機能の場合

 コール機能 AdminTool の URL 情報ページで Web 問い合わせ URL の「ブラウザアプ リ用の URL を表示」をチェックするとブラウザ版の Web お問い合わせ URL となりま す。

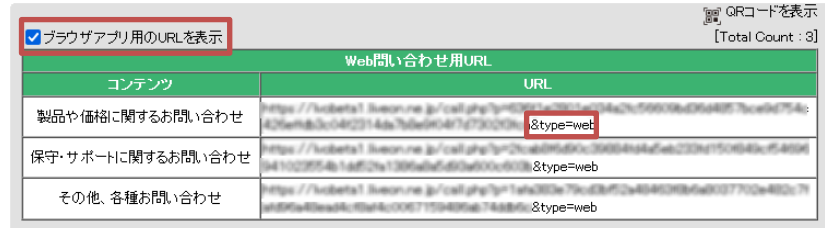

※コール機能はオプション機能となります。

## .機能

## (1) メイン画面

- ・通常会議室
	- 全ての参加者の映像が中央に表示されます。

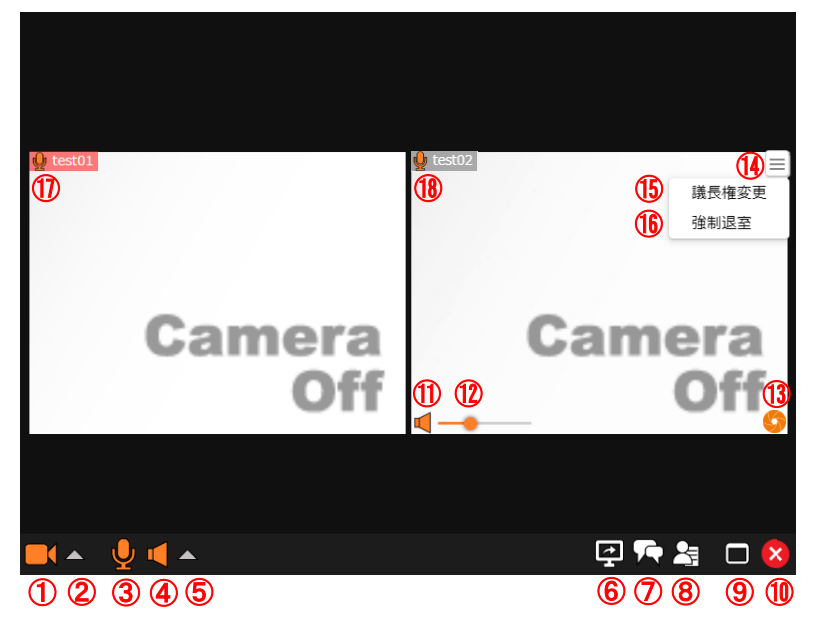

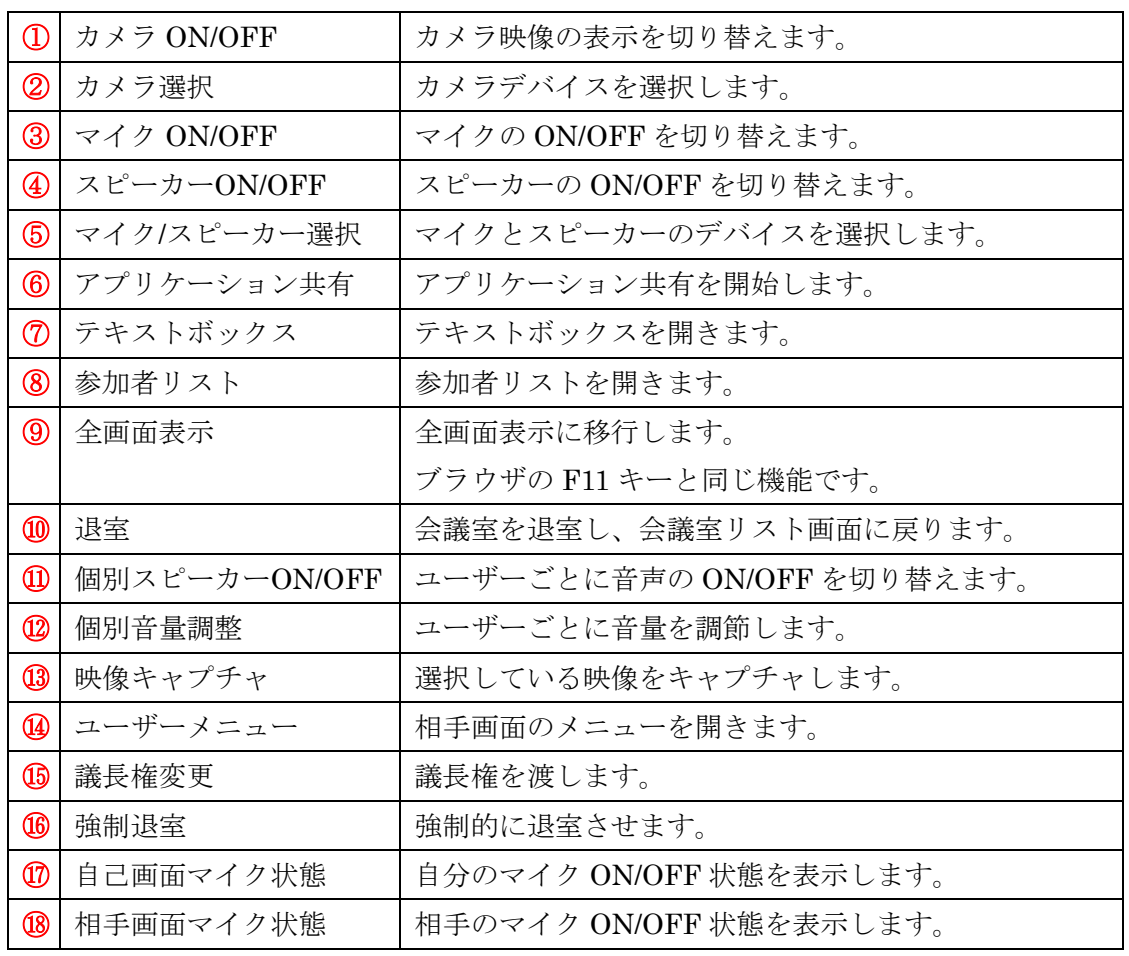

※アプリケーション共有はオプション機能となります。

### ・多人数モード

自己映像は左上に固定され、メインユーザーが中央に大きく表示されます。 メインユーザー以外の発言者は、音声は聞こえますが映像は表示されません。

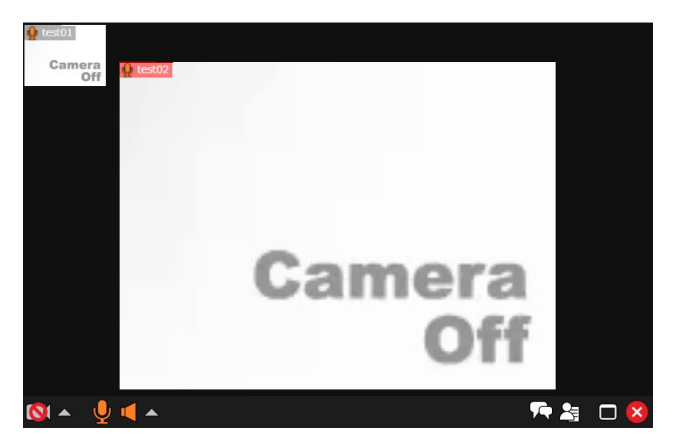

※多人数モードはオプション機能となります。

・コール機能(カスタマー)

自己映像は左上に固定され、全てのオペレーターの映像が中央に表示されます。

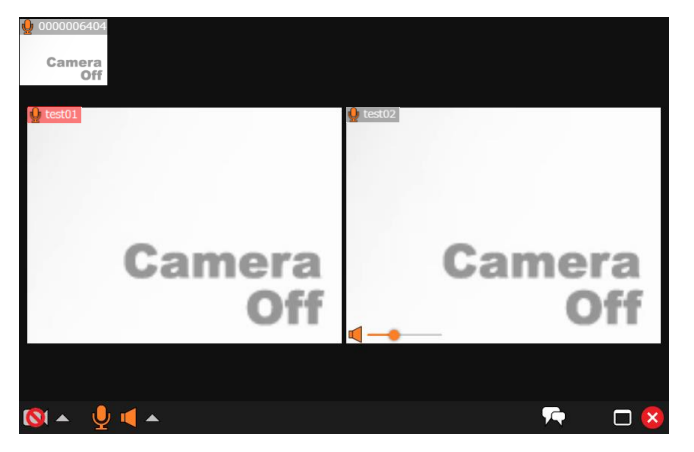

※コール機能はオプション機能となります。

### (2) デバイス選択

カメラとマイク・スピーカーボタンの隣にある ボタンをクリックし、デバイスを選択 します。

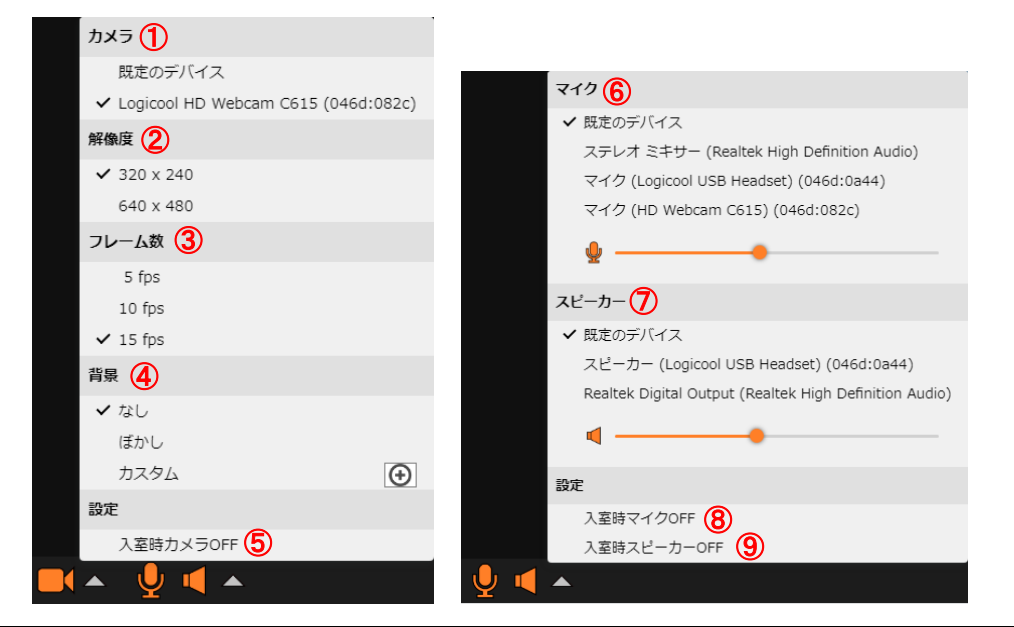

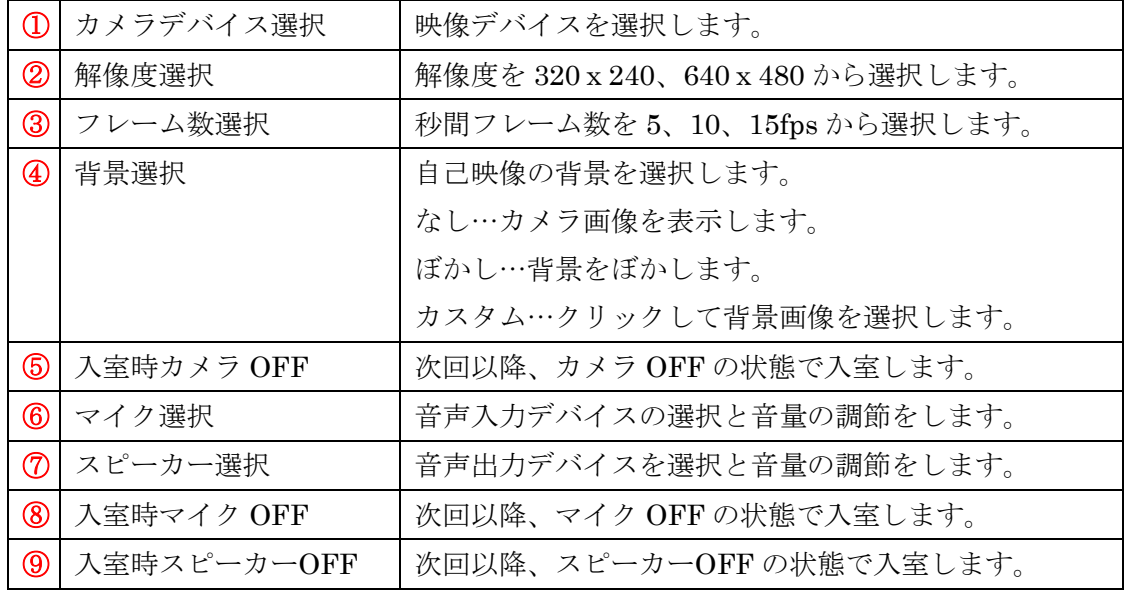

※Chromium ベースでないブラウザでは、スピーカーの選択を行うことができません。 ※ブラウザによっては、別のタブへの移動、最小化、バックグラウンドに移動した時にフ レーム数が低下する場合があります。

#### (3) テキストボックス

テキストボックスボタン(C)または他参加者が発言した際に表示される通知をクリッ クするとテキストボックスが開きます。

 テキストボックスの開閉で映像の配置が変更されます。また、ブラウザの横幅を狭め るとテキストボックスは映像画面の前面に表示されます。

テキストボックスボタン(C)を再度クリックするか、 メボタンをクリックするとテキス トボックスが閉じます。

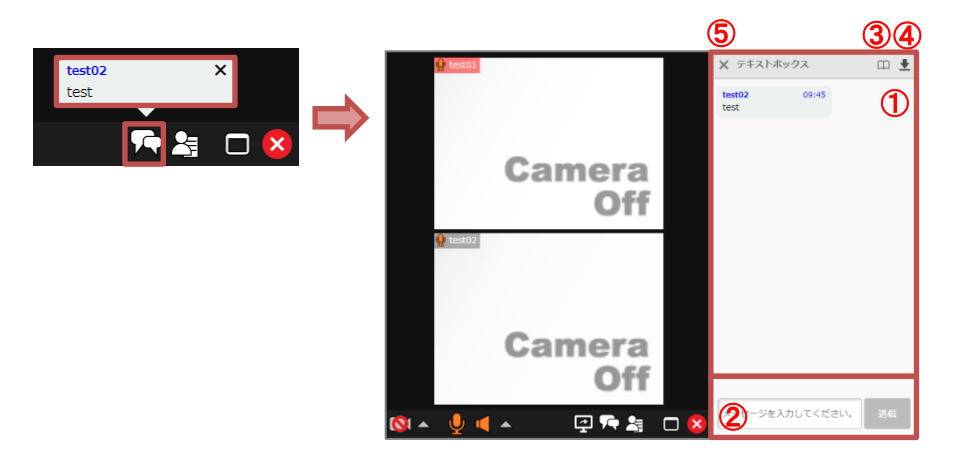

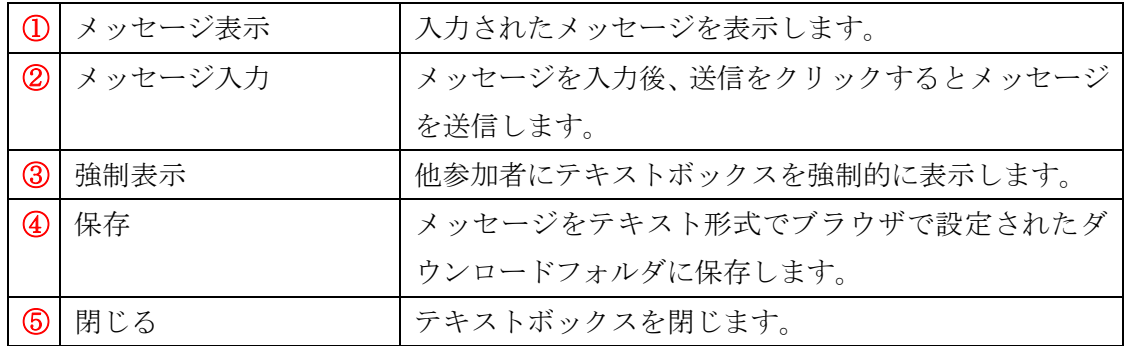

### (4) 参加者リスト

参加者リストボタン(25)をクリックすると参加者リストが開きます。

議長権の変更と強制退室を行うことができます。

ブラウザの横幅を狭めると映像画面の前面に表示されます。

(テキストボックスと同時に表示している場合、テキストボックスが優先されます)

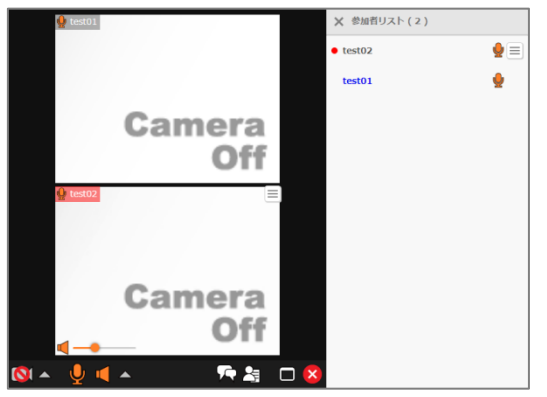

#### (5) アプリケーション共有

※アプリケーション共有はオプション機能となります。

・共有を受ける場合

 議長がアプリケーション共有を起動すると、自動的に画面が映像画面表示部分とアプ リケーション共有表示部分に上下分割されます。

 アプリケーション共有部分に共有されているアプリケーションやデスクトップの全体 が入るように拡大または縮小して表示されます。

 単一のアプリケーションの共有では、共有するユーザーが PC 版や Mac 版の場合は共 有しているウィンドウサイズに合わせ、ブラウザ版のユーザーが共有する場合はデス クトップ全体のサイズに合わせて表示されます。

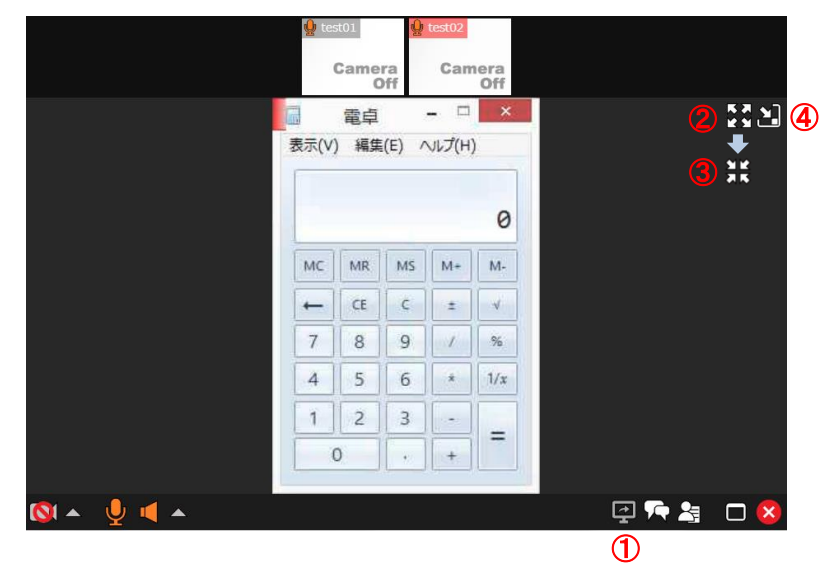

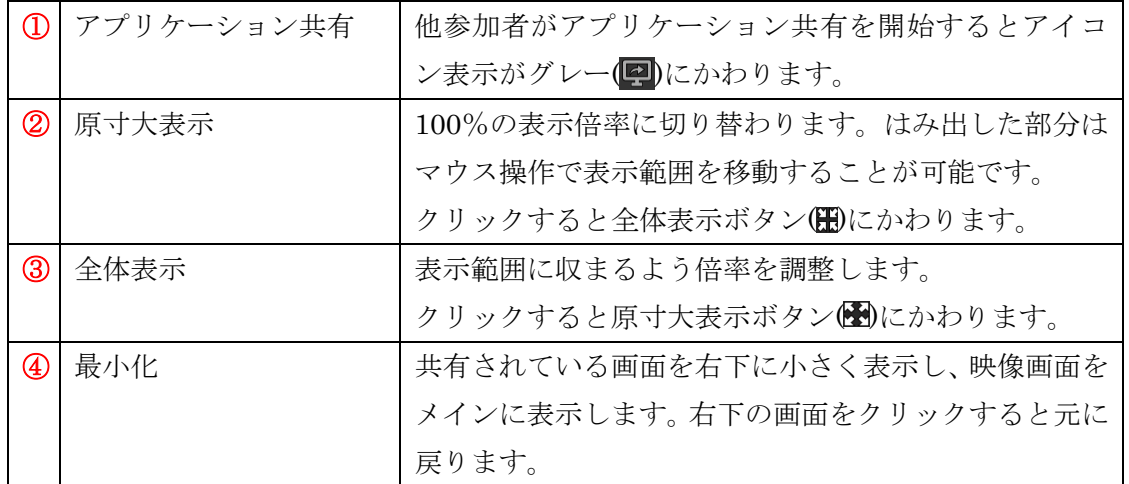

・共有を行う場合

自身が議長の時に図ボタンをクリックするか、議長からデスクトップ共有の要求を受 けると、共有対象を選択するダイアログが表示されます。ダイアログはブラウザによ って異なります。

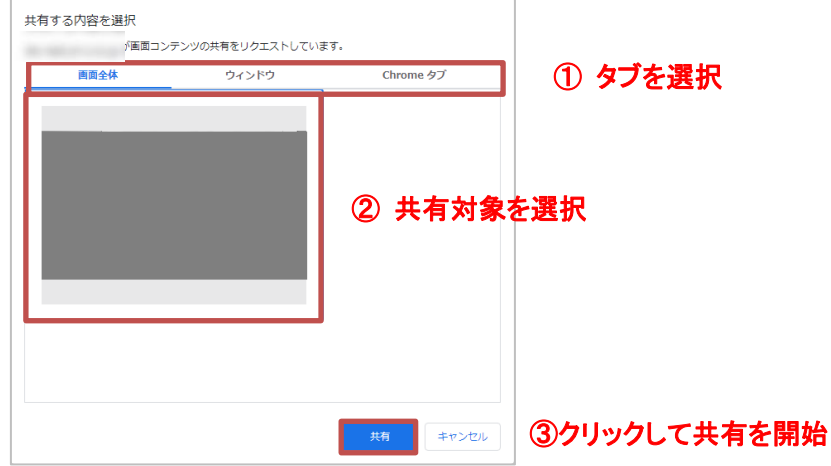

Chromium 系ブラウザ(Chrome、Edge など)の場合

「画面全体」「ウィンドウ」「Chrome(ブラウザ名)タブ」のタブから共有する内容を選 択し、共有対象をクリックして「共有」ボタンをクリックします。 複数のディスプレイを使用している場合は、「画面全体」から共有するディスプレイを 選択することが可能です。

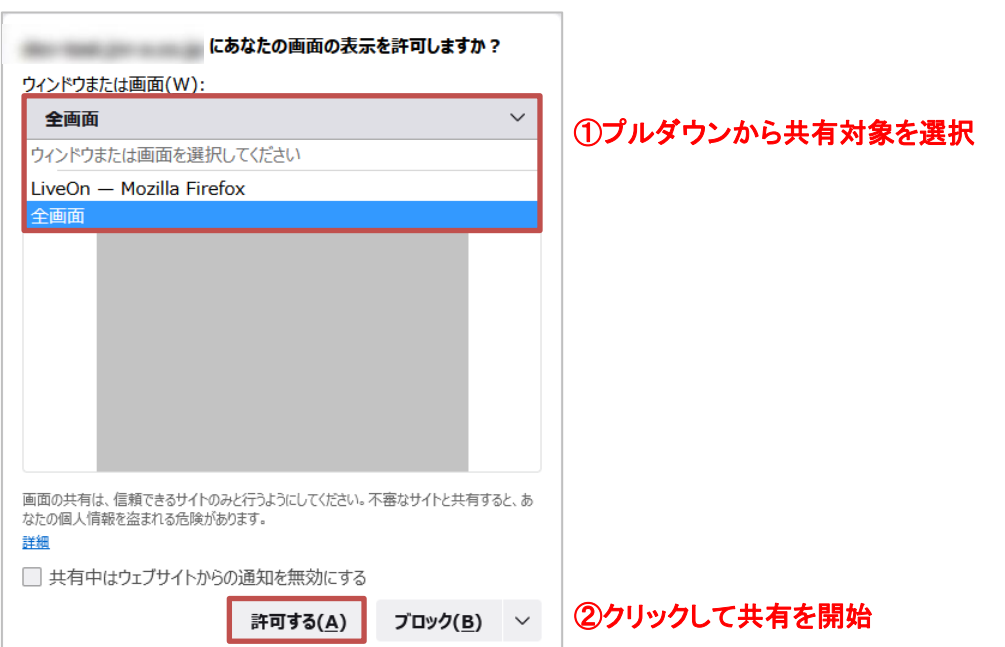

Firefox の場合

プルダウンメニューから共有する対象を選択し、「許可」ボタンをクリックすると共有 を開始します。

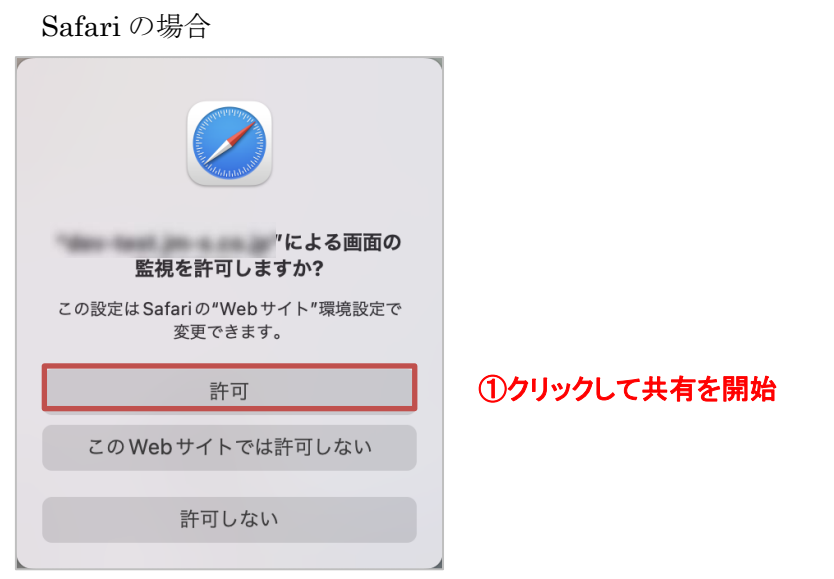

画面の監視を許可すると、LiveOn を使用しているブラウザが表示されているデスクト ップの共有を開始します。

電卓を共有している例

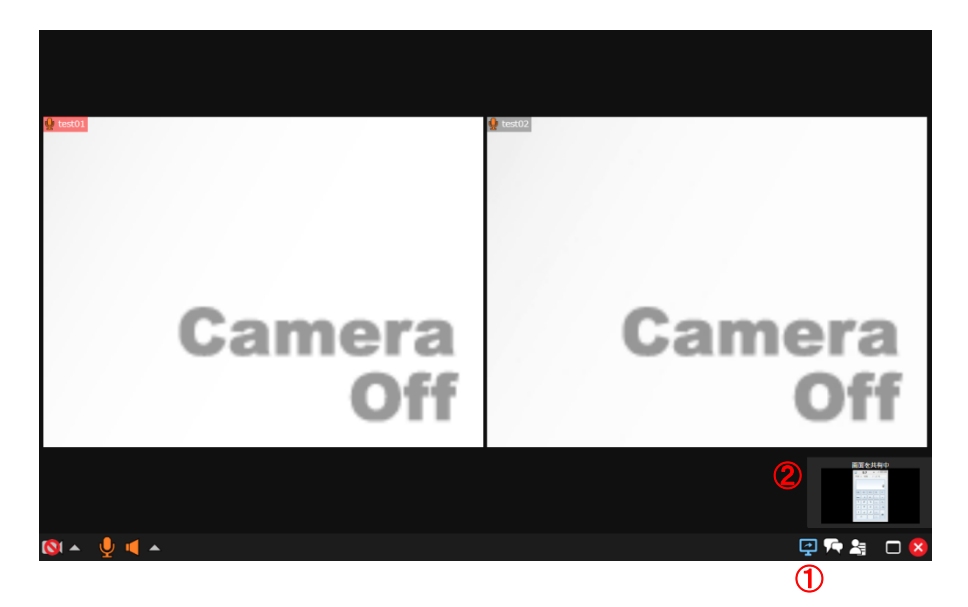

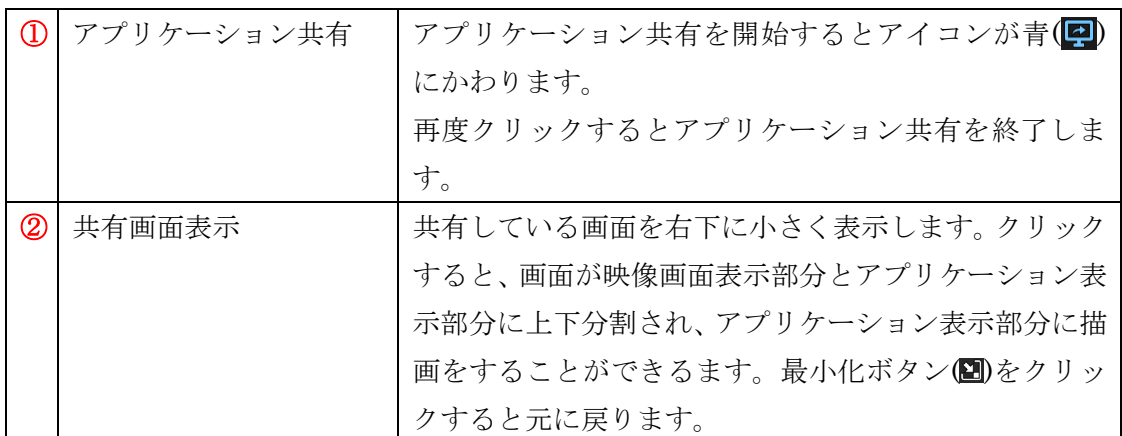

・描画機能

 アプリケーション共有中に画面右下に表示されている共有画面をクリックすると、共 有画面が拡大表示され、ツールボックスからペン描画やポインタ表示を行うことがで きます。

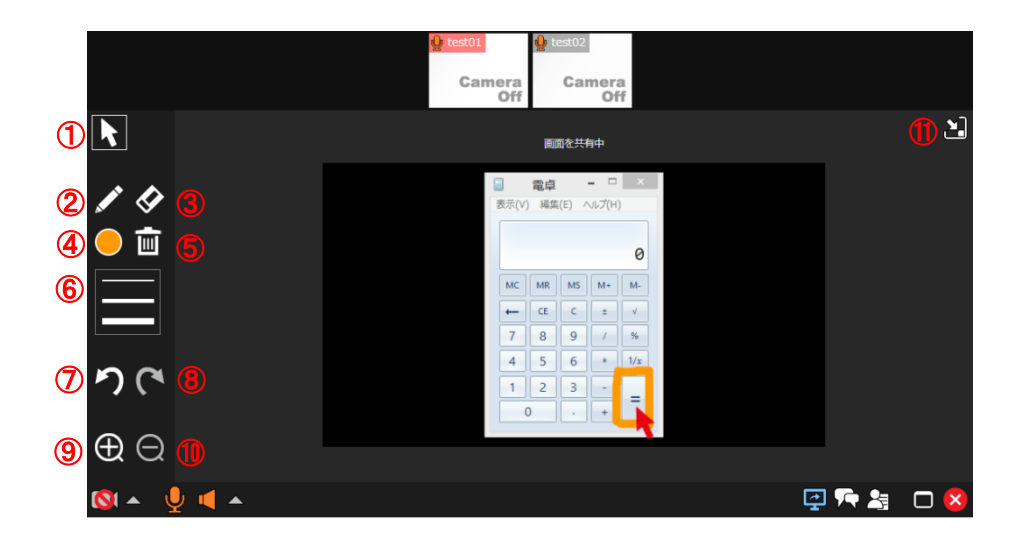

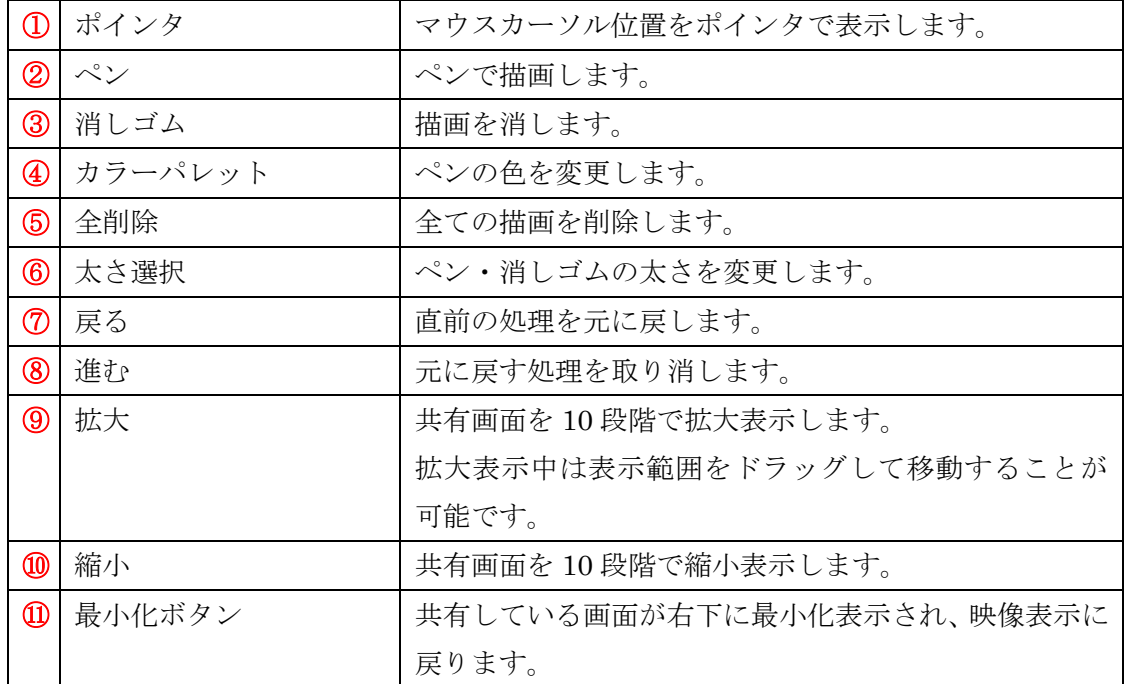

### (6) 映像キャプチャ

自己映像または相手映像の映像キャプチャボタン(c)をクリックし、映像をキャプチャ して保存することができます。

 また、キャプチャした画像を共有し、ペン描画やポインタ表示が可能になります。 ※キャプチャの共有は、アプリケーション共有機能が利用できる場合のみ可能です。

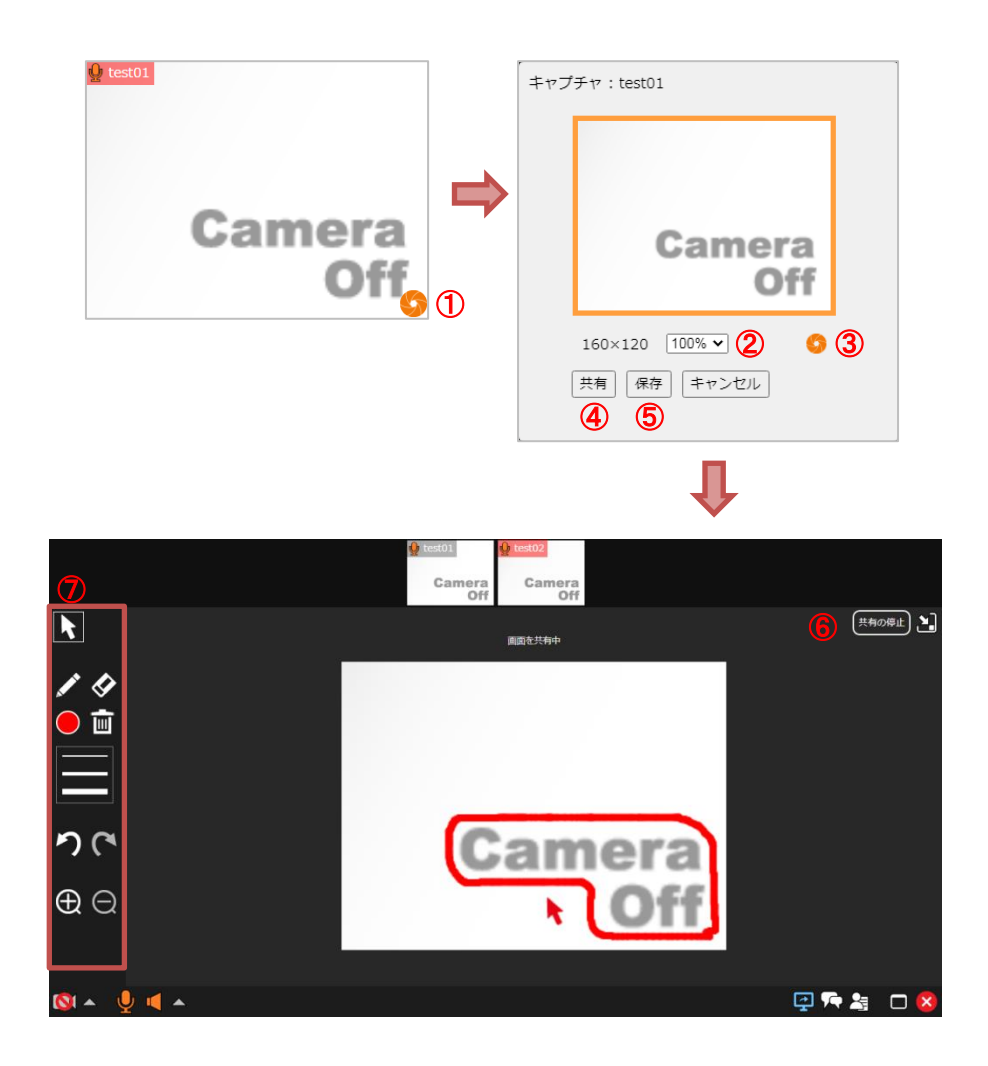

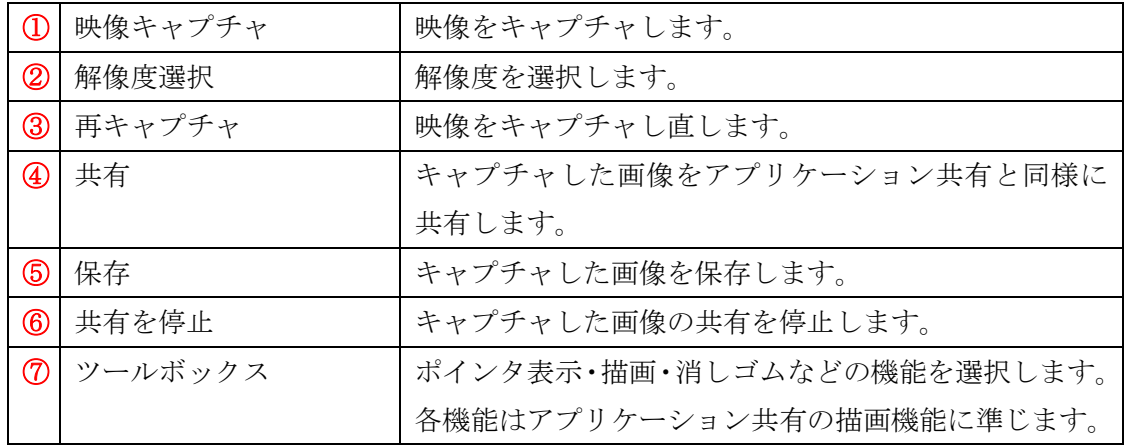